## **Prezi Desktop Guide**

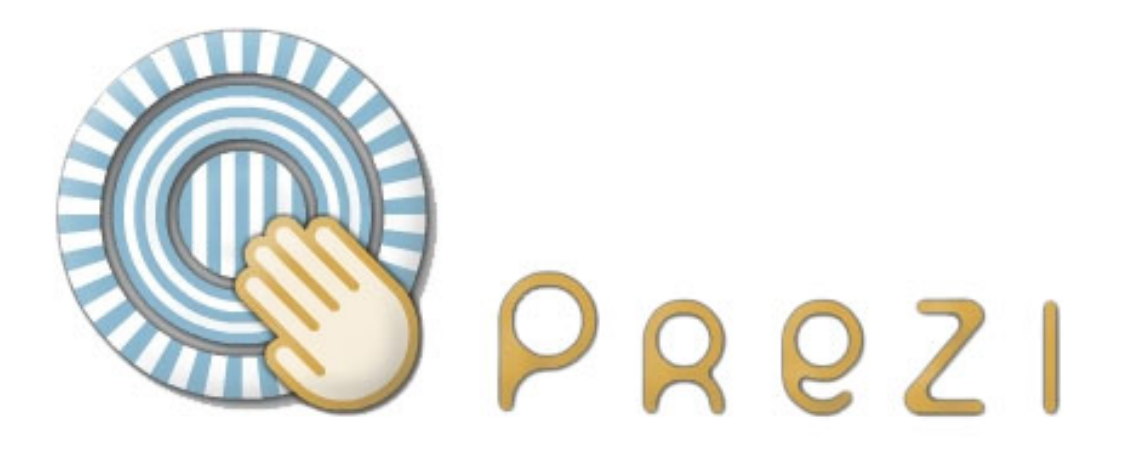

## **1 Welcome**

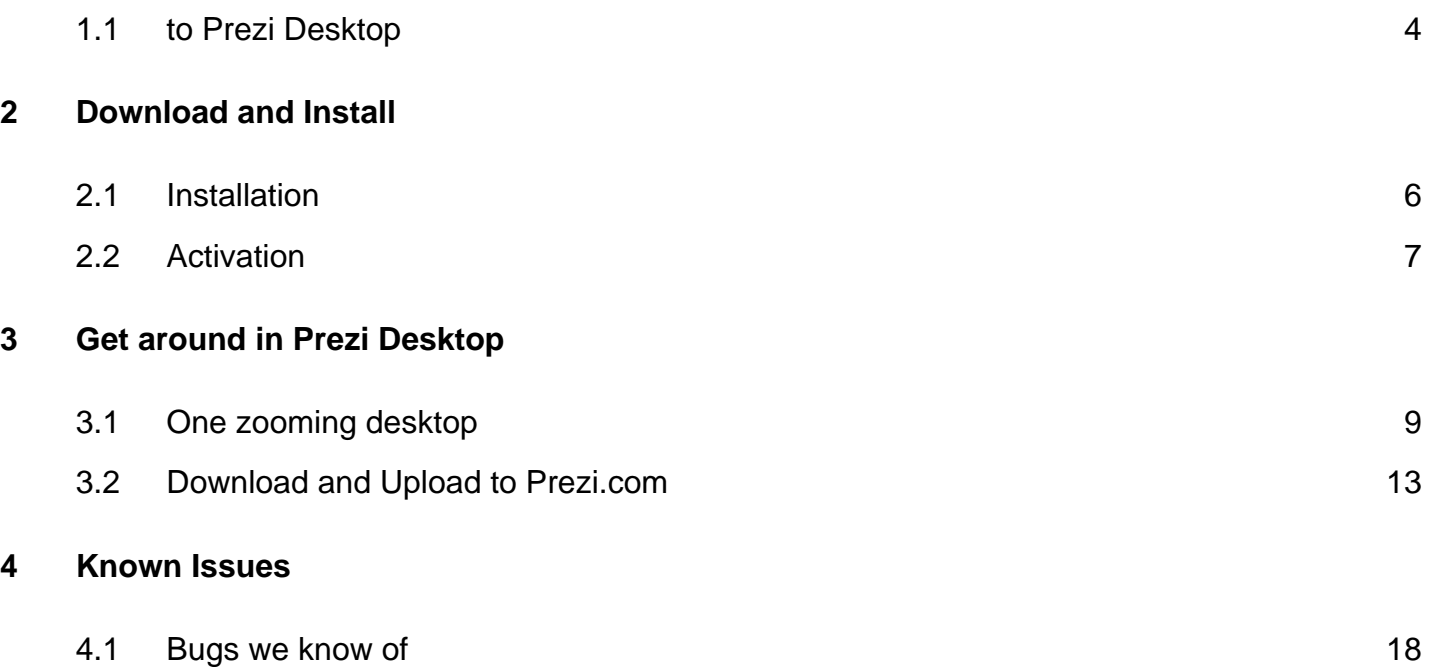

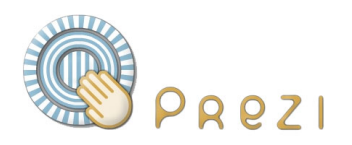

## **Welcome**

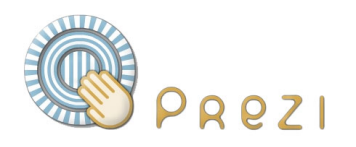

## **to Prezi Desktop**

## **Your Ultimate Prezi Tool**

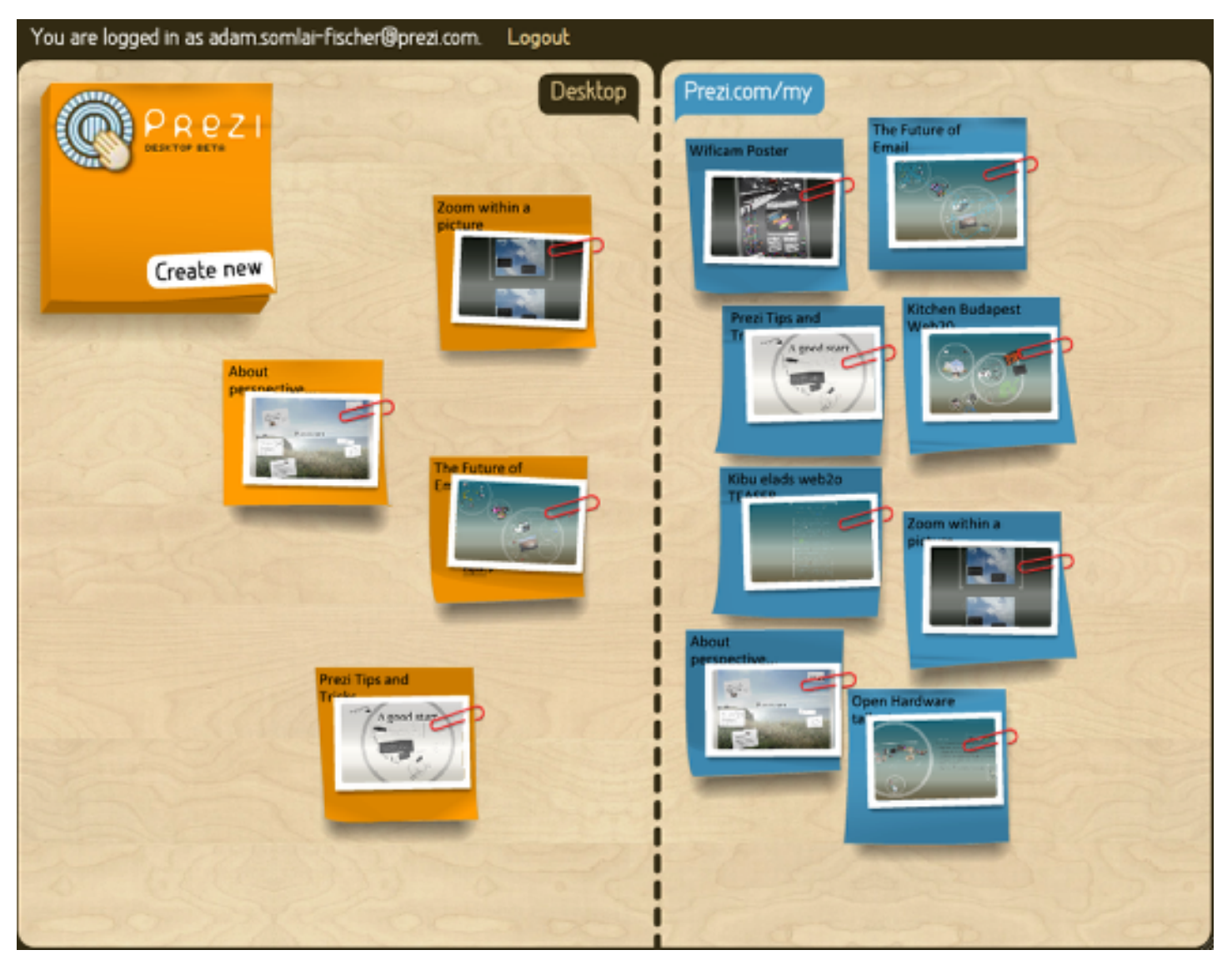

Now you can create, edit, present, all your Prezi presentations from anywhere, and still be able to share them on Prezi.com to collaborate with others or to publish on your Blog!

This is the first release of Prezi Desktop, so please take 3 minutes to flip throught this quick guide.

Thank you for your support, The Prezi team 2009 March 7 Budapest

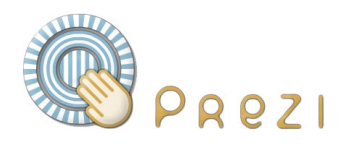

# **Download and Install**

<span id="page-5-0"></span>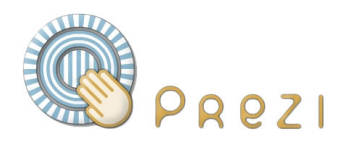

## **Installation**

## **Download and install Prezi Desktop**

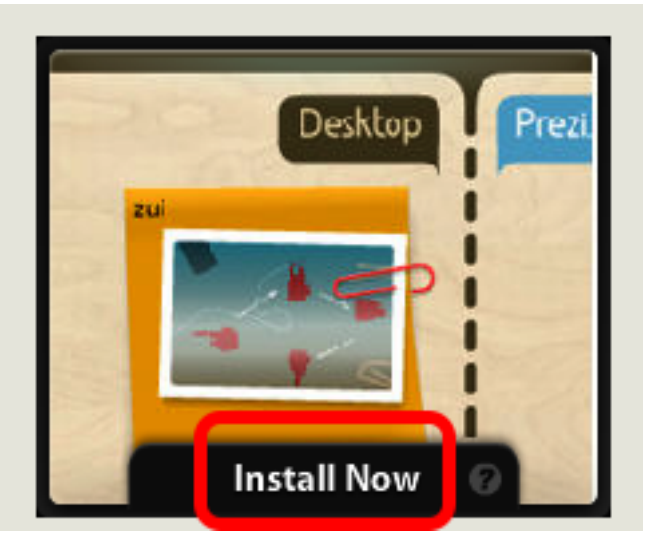

Visit Prezi.com/desktop, and click on "Install Now"

The installer first will install the Adobe Air environment for you if you don't have it yet, then the Prezi Desktop application.

You need to have administrator rights to isntall Prezi Desktop.

#### **Ready, Start!**

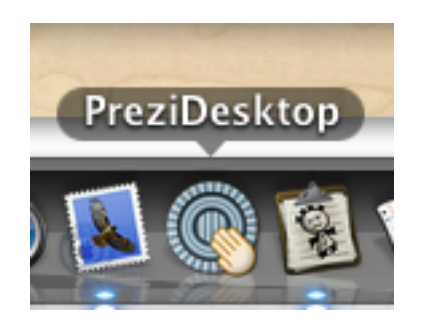

On Windows, you'll find PreziDesktop in your start menu / Programs. On the Mac, you'll find it in the Applications folder.

Click to start!

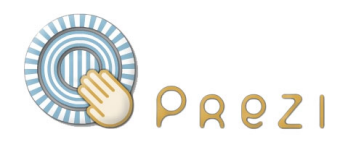

## **Activation**

## **First start - log in with your account while you are online**

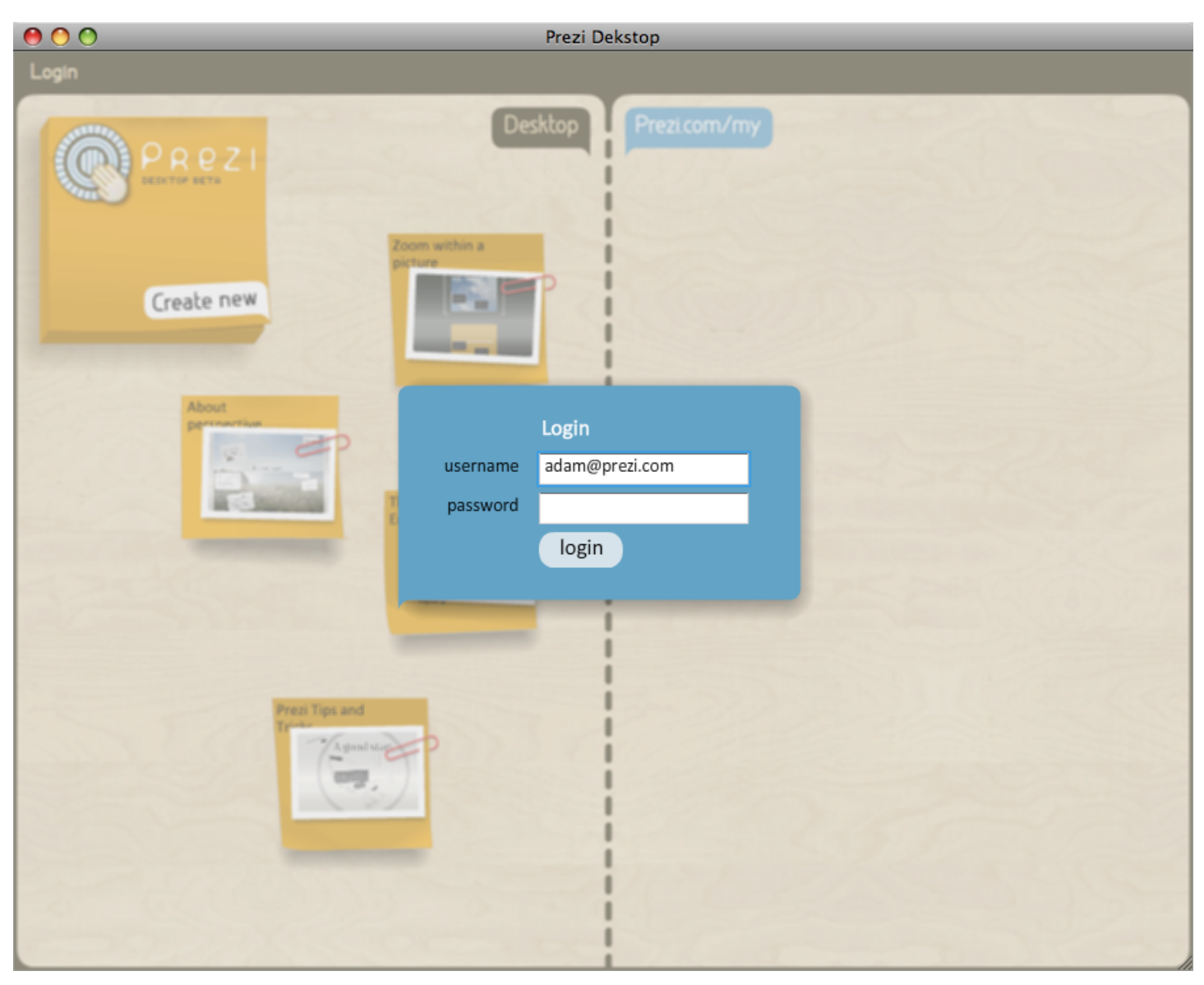

At the first start of Prezi Desktop you need to log in with your Prezi.com account and be online, so we can activate your copy.

After this, you only need to log in if you want to copy from/to your online presentations.

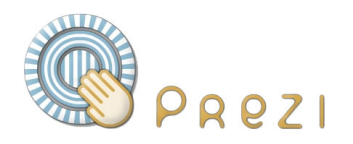

# **Get around in Prezi Desktop**

<span id="page-8-0"></span>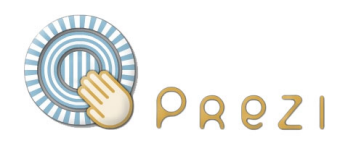

## **One zooming desktop**

#### **Overview**

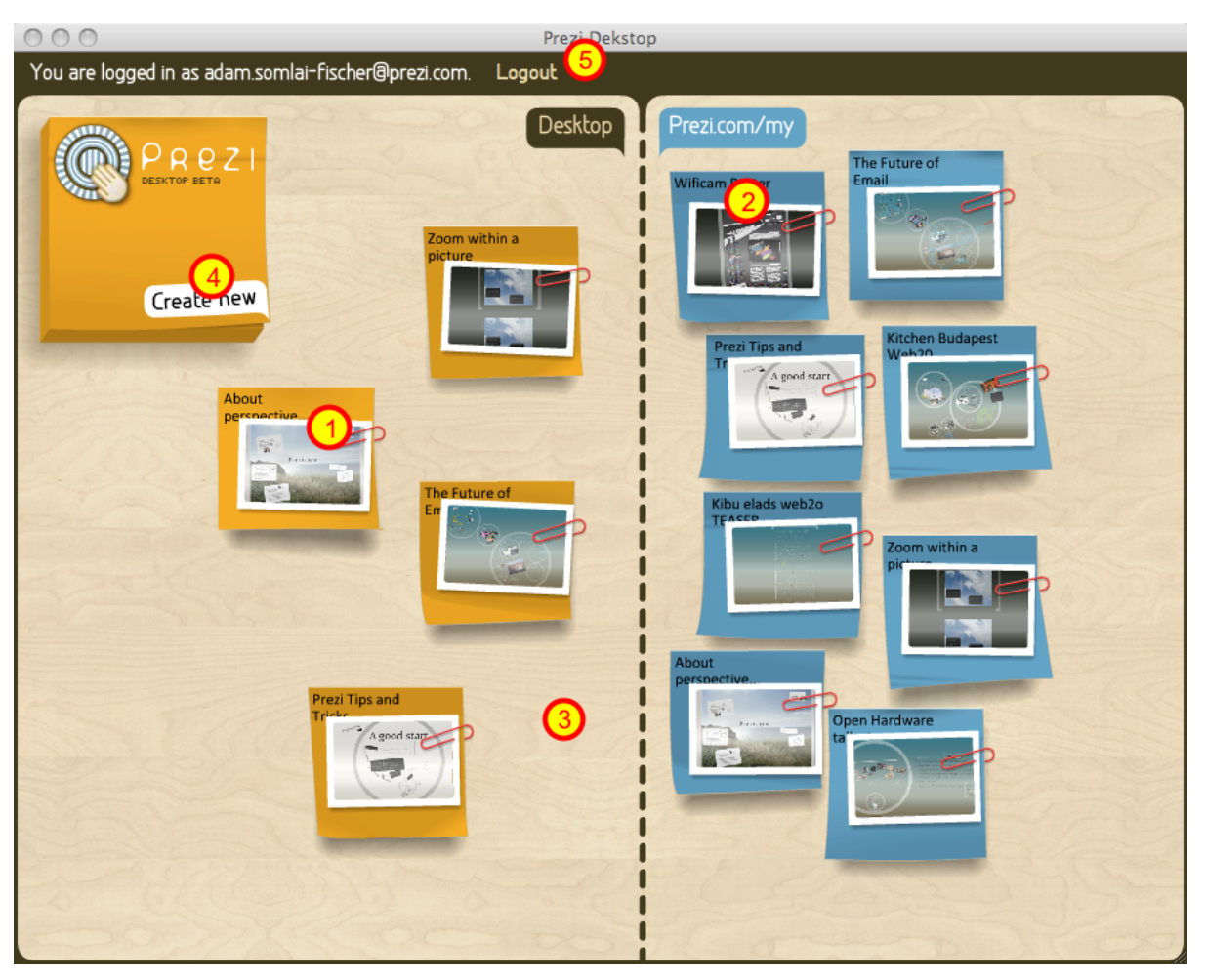

This is your Prezi Desktop. Just like your desk, you have all your prezentations before you. You can move them around, create new ones, upload / download, etc. On the left you see your offline presentations, on the right, the ones available in Prezi.com in your account. The prezi file management is a zooming desktop, just like any Prezi.

- 1 Click on a Prezi Post-it to zoom to it.
- 2 Same goes for online prezentations.

3 - Click on the background to zoom out to this overview. (or press space, just like in the Prezi editor) 4 - Create new Prezi. All the styles you have access to online are available here (including your custom styles)

5 - you can logout here

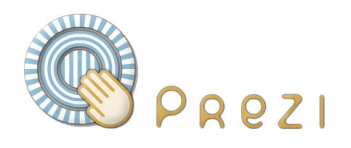

#### **Create a New Prezi**

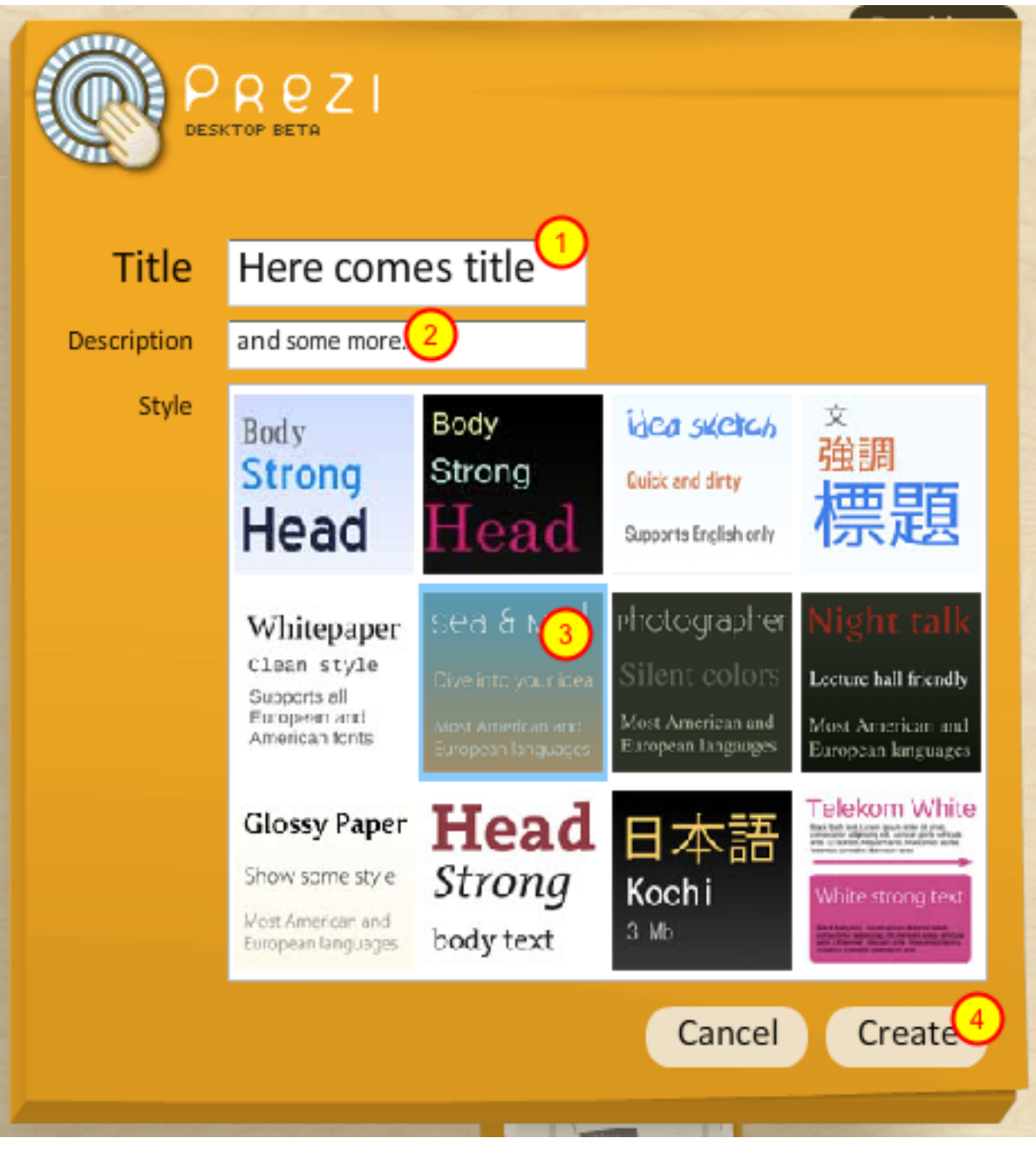

Click on Create New in the overview

Then enter your title, description, choose the style, and press Create

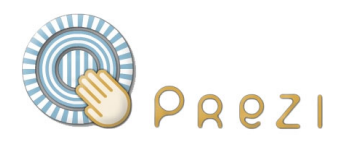

## **Open or Delete a Prezi**

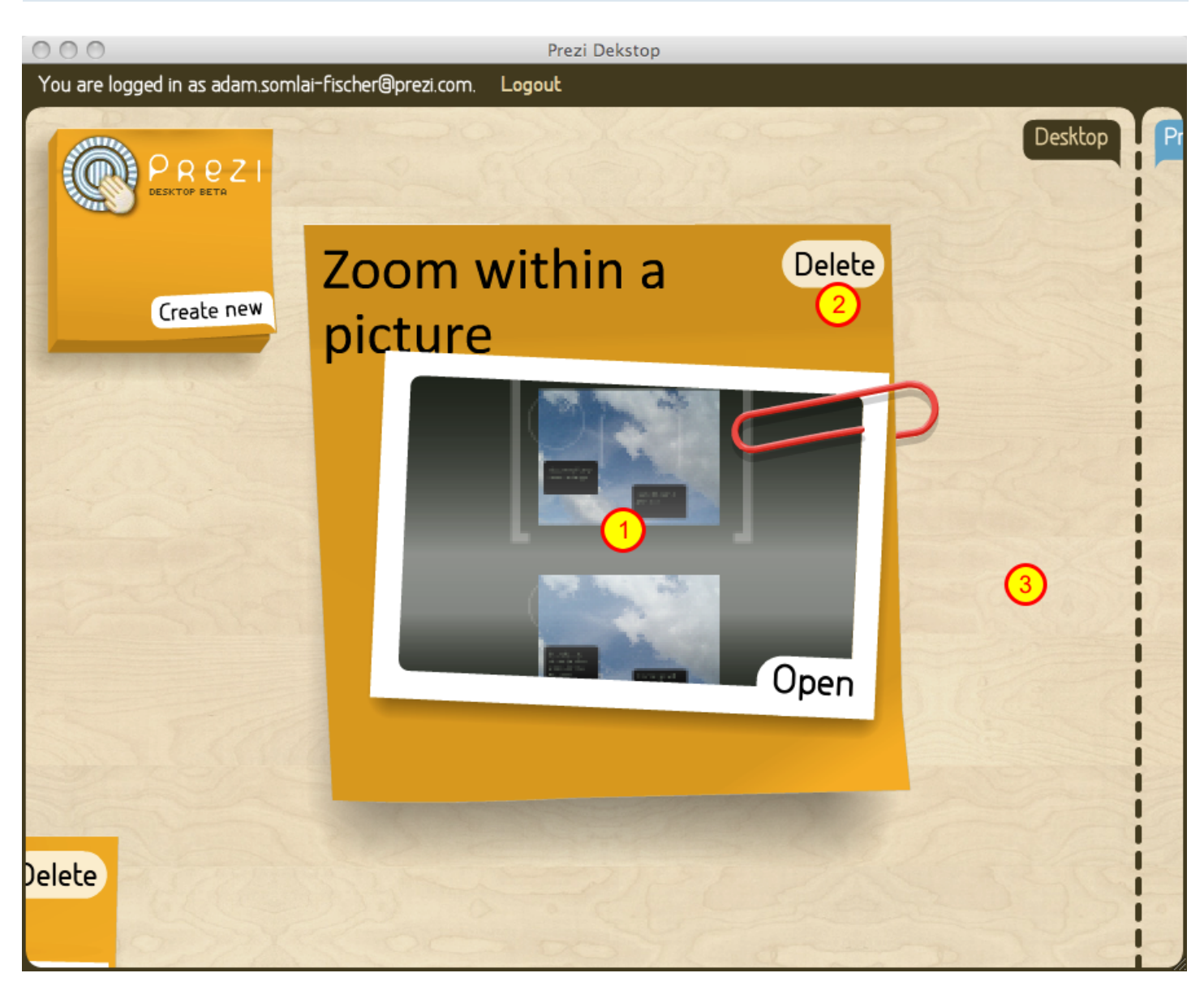

If you click on a Prezi Post-it, you will zoom to it, like seen above

- 1 click the thumbnail or Open to open it and start editing
- 2 click delete to delete your Prezi (no undo here)
- 3 click on the background or press space to zoom out to the overview

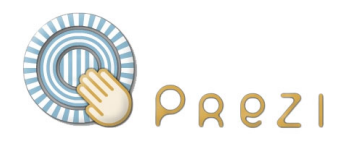

## **Close the editor**

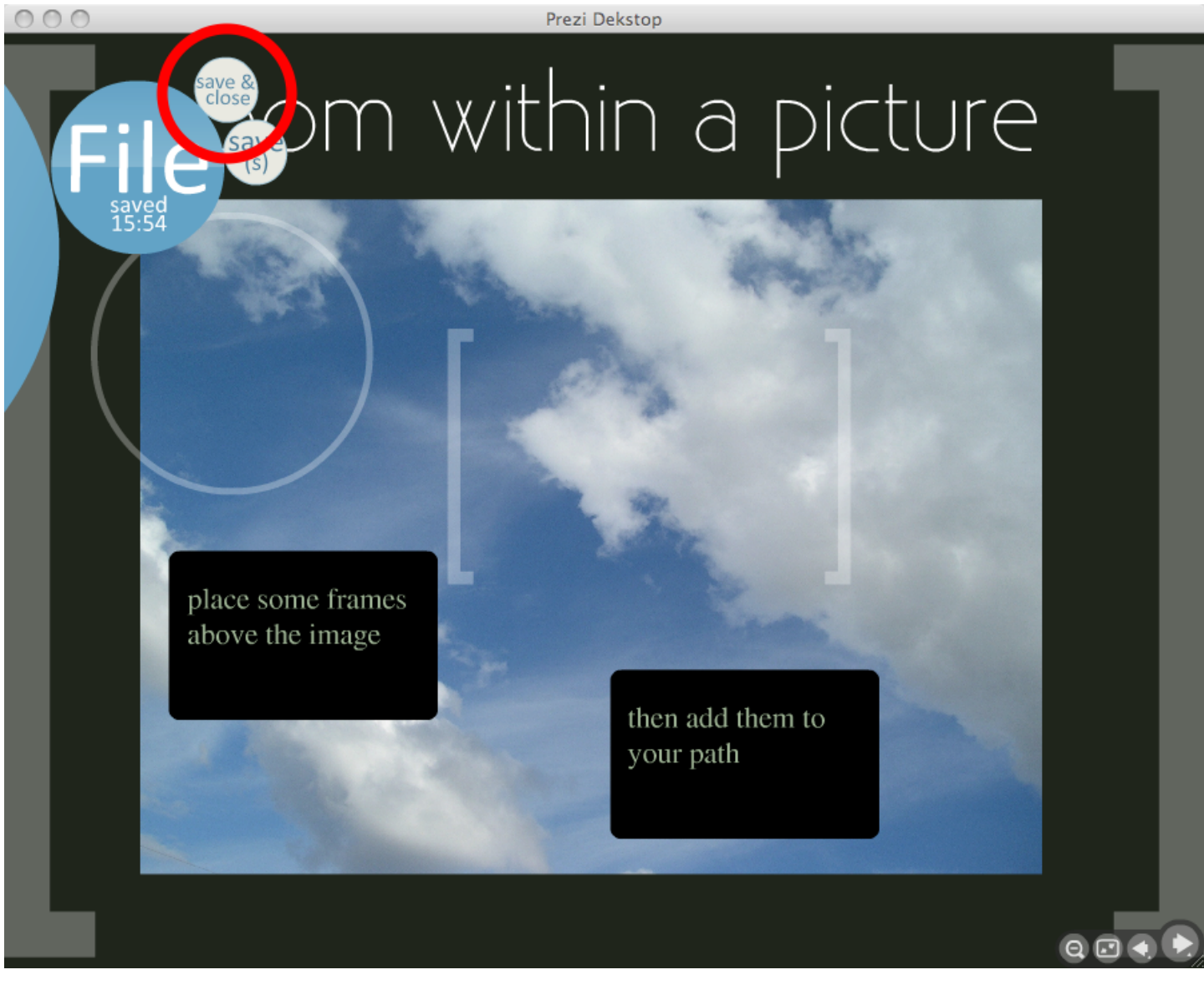

If you are done editing your Prezi, you can get back to the Desktop by choosing Prezi/FIle/save&close form the blue bubble menu

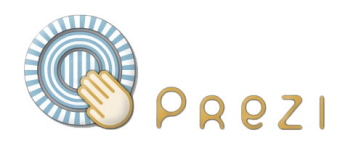

## **Download and Upload to Prezi.com**

#### **The arrangement**

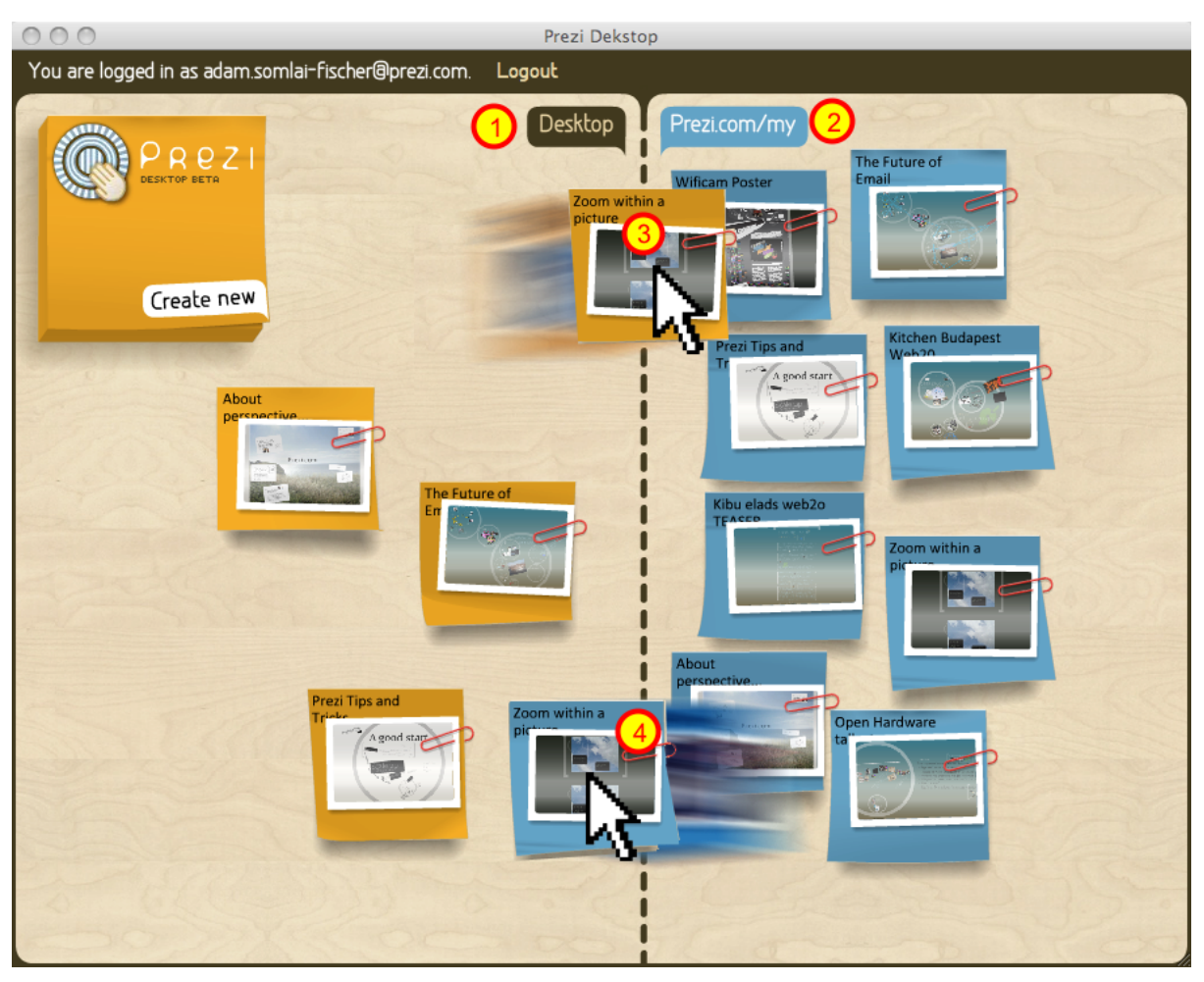

1. On the left side side you see the Prezis that remain on your computer.

2. On the right side you the Prezis the you store online on your prezi.com/my account. (you need to be logged in and online to see the online presentations)

You can easily upload and download your presentations.

3 - Upload a Prezi - Just drag over from the left (Desktop) to the right (Prezi.com/my). You will get a confirmation dialog.

4 - Download a Prezi - Just drag over from the right (Prezi.com/my) to the left (Desktop). You will get a confirmation dialog.

Some companies have strict policies regarding information uploading to external servers, if you think your company has such policies or if you feel uncomfortable uploading your Prezi to our servers, leave it on the left side. If you are not restricted by company policies and see a benefit in having a back-up copy on our servers, store those Prezis on the right side.

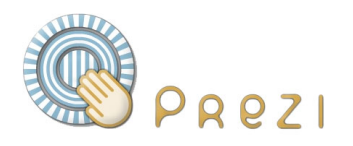

## **Upload confirmation dialog**

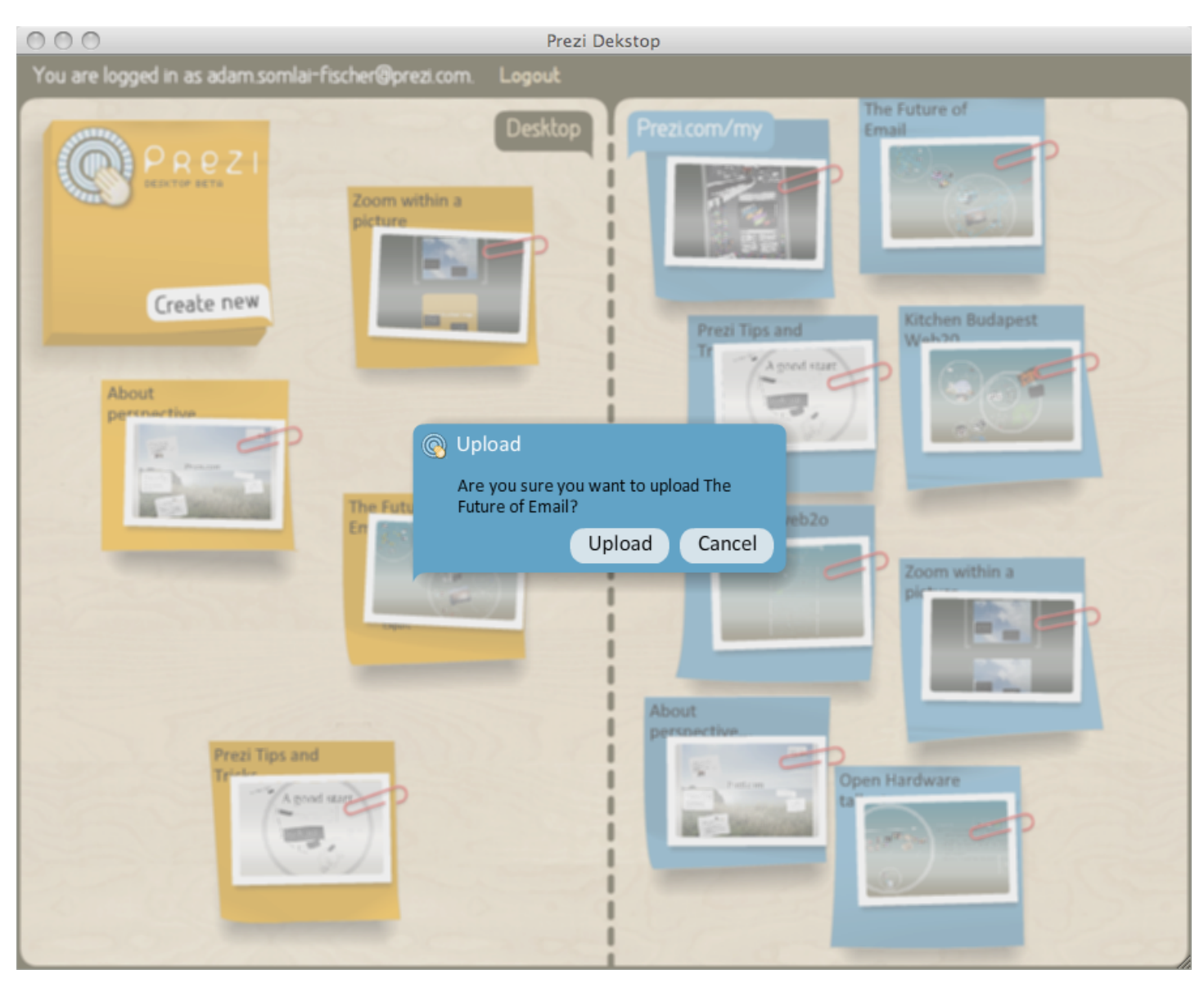

Just to be sure, we ask again. Click Upload (or Download) if you are sure.

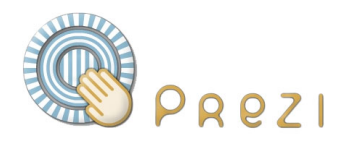

### **Sync process**

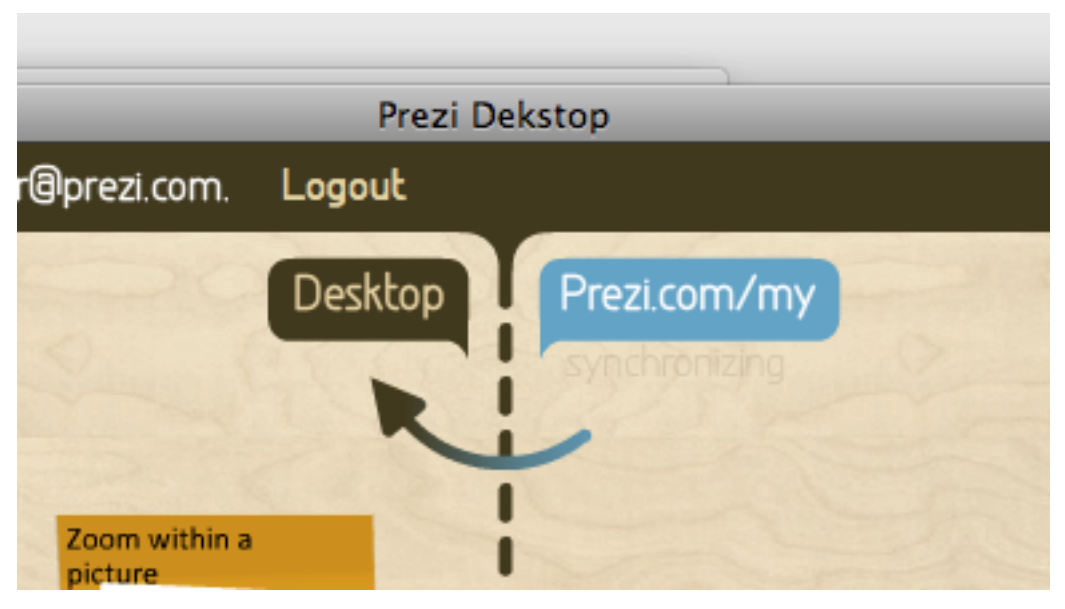

While the files are being copied, you can continue working on your other presentations. You will see this sync arrow animated on the top.

#### **Yellow - the offline Prezi**

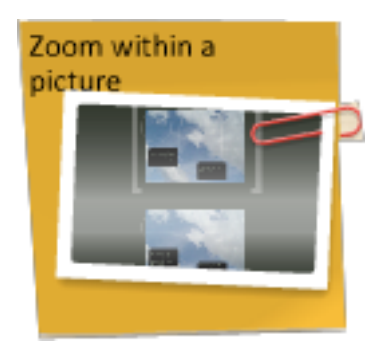

and in case you missed it, all offline presentations are yellow...

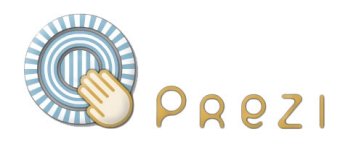

#### **Online - blue**

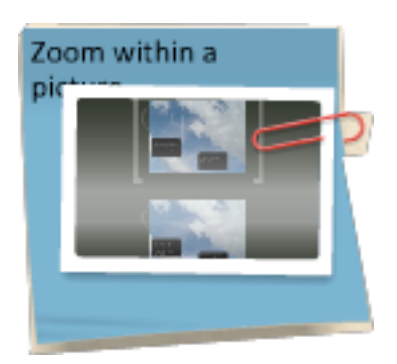

and all online presentations are blue.

to change the sharing settings for an online presentaitons, please log in to Prezi.com and choose Share on you presentations.

#### **Limitations**

With the first release presentations are copied with a save-as new name every time you upload or download them - this is not true syncing, more like upload download. True sync will be released at a later version

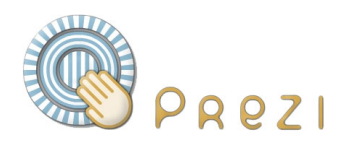

# **Known Issues**

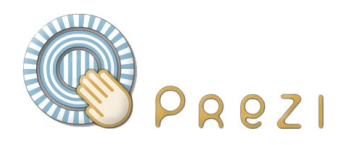

## **Bugs we know of**

#### **Some bugs**

we hope to fix these bugs with the coming releases

- If you have too many presentations (above 100) the desktop might slow down on older machines
- Online offline versions are multiple copies, not synced yet.